# WebSphere. Lombardi Edition Version 7.1

# Process Portal User Guide

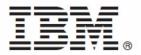

# **Table of Contents**

| Introduction                                                          | 1  |
|-----------------------------------------------------------------------|----|
| Lombardi product components                                           | 1  |
| Lombardi architecture                                                 | 1  |
| Understanding the process life cycle                                  |    |
| Starting Lombardi Process Portal                                      |    |
| Setting up users                                                      |    |
| Configuring processes                                                 |    |
| Logging in                                                            |    |
| Navigating initial views                                              |    |
| Process Portal tasks                                                  |    |
| Starting and managing processes                                       |    |
| Starting and stopping processes                                       |    |
| Starting a new process                                                |    |
| Viewing and managing process instances from the Inbox                 |    |
| Viewing and managing process instances from the instance details page |    |
| Suspending a process instance                                         |    |
| Resuming a suspended process instance                                 |    |
| Terminating a process instance                                        |    |
| Starting ad-hoc processes                                             |    |
| Changing the due date of a process instance                           |    |
| Adding a process instance to an Outlook calendar                      |    |
| Viewing process progress                                              |    |
|                                                                       |    |
| Managing exposed process values (EPVs)                                |    |
| Managing tasks                                                        |    |
| Viewing and managing tasks                                            |    |
| Assigning tasks                                                       |    |
| Assigning a task to a user or a group                                 |    |
| Assigning a task to yourself                                          |    |
| Reassigning a task to a previously assigned group                     |    |
| Assigning tasks from a process instance diagram                       |    |
| Changing the due date of a task                                       |    |
| Changing the priority of a task                                       |    |
| Viewing task execution history                                        |    |
| Running tasks                                                         |    |
| Running a task from the Inbox                                         |    |
| Running a task from the process instance details page                 |    |
| Working with Coaches                                                  |    |
| Collaborating on tasks                                                |    |
| Creating a help request                                               |    |
| Viewing help requests                                                 |    |
| Adding a comment to a process instance                                |    |
| Generating alerts                                                     |    |
| Viewing alerts                                                        |    |
| Working with documents                                                |    |
| Attaching documents to a process instance                             |    |
| Viewing documents that are attached to a process instance             |    |
| Revising documents that are attached to a process instance            |    |
| Attaching documents to a Coach                                        |    |
| Working with reports                                                  |    |
| Viewing scoreboards                                                   |    |
| Exporting report data                                                 | 35 |

#### Process Portal User Guide

| Creating ad-hoc reports in Process Portal                | 35 |
|----------------------------------------------------------|----|
| Saving an ad-hoc report in Process Portal                |    |
| Advanced ad-hoc report filtering                         | 39 |
| Exporting an ad-hoc report to an Excel file              | 41 |
| Performing effective searches                            | 42 |
| Using quick search                                       | 42 |
| Searching business-variable data                         | 42 |
| Creating a saved search                                  | 44 |
| Sharing saved searches                                   | 45 |
| Organizing search results by task or by instance         | 45 |
| Customizing and maintaining Lombardi Process Portal      | 47 |
| Restricting access to Process Portal functions           | 47 |
| Creating custom Process Portal pages                     | 49 |
| Auditing process data                                    | 50 |
| Changing preferences                                     | 50 |
| Setting the Process Portal language                      | 51 |
| Using Integrated Authentication in Process Portal        | 51 |
| Customizing the look and feel of Lombardi Process Portal | 52 |
| Notices and Trademarks                                   | 54 |
| Notices                                                  | 54 |
| Trademarks and service marks                             | 56 |

# Introduction

Using Process Portal in IBM Websphere Lombardi Edition, you can start and stop processes, manage and run tasks for each process, and view the performance of individuals, teams, and processes. As described in the following sections, Lombardi Process Portal enables end users to complete the tasks that result from running Lombardi processes on the Process Center Server or a Process Server in a runtime environment.

To get started with Lombardi Process Portal, see Starting Lombardi Process Portal.

# **Lombardi product components**

IBM WebSphere Lombardi Edition includes the following components. The following diagram illustrates how these components are commonly configured.

| Component                     | Function                                                                                                    |
|-------------------------------|----------------------------------------------------------------------------------------------------|
| Process Center                | Provides a central development environment and repository for multiple process authors working in the Process Center Console and other interfaces in Lombardi Authoring Environment. The Process Center includes a Process Center Server and a Performance Data Warehouse, allowing you to build and run process applications and also store performance data for testing and playback purposes during development efforts. |
| Process Server                | Executes the processes and services built in Lombardi Authoring Environment, stored in the Process Center repository, and then installed in a runtime environment.                                                                                                    |
| Performance Data<br>Warehouse | Collects and aggregates process data according to tracking requirements established in Lombardi Authoring Environment.                                                                                                    |
| Process Center Console        | Enables you to manage and maintain the Lombardi repository, including management of process applications, workspaces, and snapshots. Also enables installation of process applications on Process Servers in runtime environments.                                                                                                    |
| Authoring Environment         | Lombardi Authoring Environment consists of several interfaces to enable process authors to model, implement, simulate, and inspect business processes.                                                                                                    |
| Process Portal                | Provides an interface that enables process participants to perform assigned tasks, view the history of tasks, and view the performance of their processes and teams. Using Process Portal, process participants can connect to the Process Center Server or a Process Server in any configured runtime environment, such as test or production environments.                                                                |
| Process Admin Console         | Provides an interface that enables administrators to configure and maintain Lombardi Process Servers in any configured runtime environment, such as test or production environments. Also enables administrators to configure and maintain the Process Center Server.                                                                                                    |
| Performance Admin<br>Console  | Provides an interface that enables administrators to configure and maintain Lombardi Performance Data Warehouses in any configured runtime environment, such as test or production environments. Also enables administrators to configure and maintain the Performance Data Warehouse included in the Process Center.                                                                                                    |

### Lombardi architecture

The following diagram illustrates a typical IBM® WebSphere® Lombardi Edition configuration:

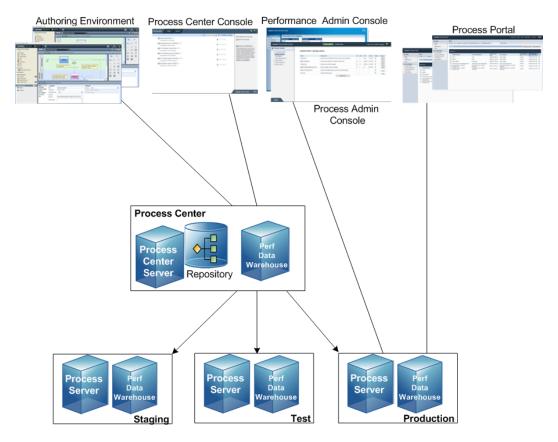

- From Lombardi Authoring Environment, multiple users connect to the Process Center.
- In Lombardi Authoring Environment, users create process models and supporting implementations (process applications) and store those applications and associated items in the Process Center repository. Authoring Environment users connected to the Process Center can share items.
- The Process Center includes a Process Center Server and Performance Data Warehouse, allowing users working in Lombardi Authoring Environment to run their process applications and store performance data for testing and playback purposes during development efforts.
- From the Process Center Console, administrators install process applications that are ready for staging, testing, or production on the Process Servers in those environments.
- From the Process Center Console, administrators manage running instances of process applications in all configured environments.
- From the Process Portal, end users perform assigned tasks. The Process Center Server and Process Servers in configured runtime environments can run the process applications that create the assigned tasks.
- Using the Process Portal, process participants can connect to the Process Center Server or a Process Server in any configured runtime environment, depending on whether a process is being developed, tested, or has been released to a production environment.
- Lombardi Performance Data Warehouse retrieves tracked data from the Process Server or Process Center Server at regular intervals. Users can create and view reports that leverage this data in Lombardi Authoring Environment and Process Portal.

• From the Process Admin Console and Performance Admin Console, administrators can manage and maintain all Lombardi servers.

## **Understanding the process life cycle**

Some Lombardi processes are designed to be started from Lombardi Process Portal, and some are initiated by an external event. In a typical Lombardi configuration, managers can start, stop, or terminate process instances directly from Lombardi Process Portal. The following figure illustrates the life cycle of a typical Lombardi process:

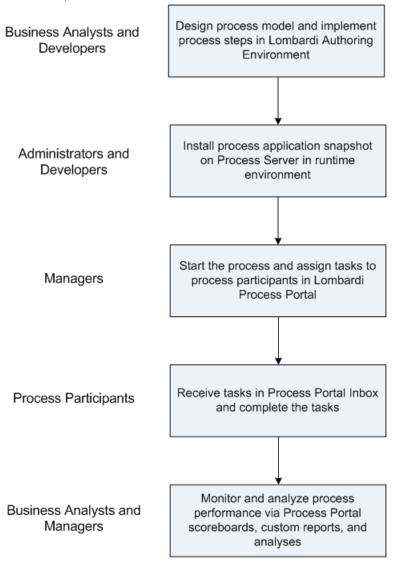

For more information about the types of individuals who are normally involved in the development of a process in Lombardi, see *Planning Lombardi projects* in *Lombardi Authoring Environment User Guide*.

# **Starting Lombardi Process Portal**

Read the following sections to learn how to get started with Process Portal for IBM Websphere Lombardi Edition.

## **Setting up users**

You can log in to Lombardi Process Portal using the tw\_user account as explained in *Setting up user accounts* in *Lombardi Administration Guide*.

## **Configuring processes**

The following table describes how processes must be configured to provide access to end users in Lombardi Process Portal:

| <b>Process Portal action</b> | Configuration requirements                                                                                                    |
|------------------------------|----------------------------------------------------------------------------------------------------|
| Starting a process           | You must be a member of a participant group that has been given <b>Expose to start</b> access to one or more business process definitions (BPDs). For more information, see <i>Exposing BPDs</i> in <i>Lombardi Authoring Environment User Guide</i> .                                                                                                    |
| Running tasks                | You must be a member of a participant group assigned to the activity in a BPD. Participant group members are established during process development and can be adjusted when a process is installed. For more information, see Assigning participant groups to lanes in Lombardi Authoring Environment User Guide and Configuring runtime participant groups in Lombardi Administration Guide. |

## Logging in

Start Lombardi Process Portal one of the following ways:

- Open your Web browser to the following location: http://[host\_name]: [port]/portal, providing
  the name of the host on which Lombardi Process Center Server or Process Server is installed and the
  port designated for the server during Lombardi installation.
- If you are working on a Windows® host where Lombardi Process Center Server or Process Server is installed, choose IBM WebSphere Lombardi Edition > Lombardi Process Portal from your Start menu.

Log in using your Lombardi user name and password.

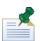

See Setting up users if you do not already have a user account.

# **Navigating initial views**

The first time you start Lombardi Process Portal, it opens to your Inbox:

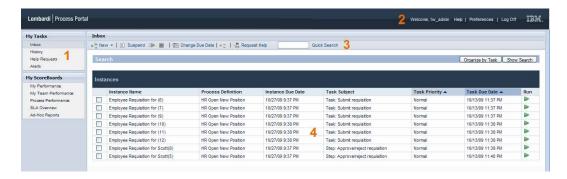

The following table describes each numbered area in the preceding image of the Process Portal interface:

| 1 | <ul> <li>Use the links to navigate to tasks, scoreboards, and projects:</li> <li>My Tasks - Receive and complete tasks that are assigned to you, as described in Running tasks. From your Inbox, you can also view task execution history, requests for help from other process participants, and process-related alerts.</li> <li>My ScoreBoards - Monitor individual and team process performance, view custom reports, and create ad-hoc reports, as described in Working with reports.</li> <li>My Projects - Access custom Process Portal pages as described in Creating custom Process Portal pages.</li> </ul> |
|---|----------------------------------------------------------------------------------------------------|
|   |                                                                                                    |
| 2 | This area displays the name of the current Process Portal user. Click Preferences to specify your e-mail and language settings. Click Help to open the online user assistance for Process Portal.                                                                                                    |
| 3 | Use the toolbar icons to manage process instances and tasks. For example, you can start, suspend, resume, or terminate currently active process instances, assign tasks to users or groups, change the due date of a process instance or a task, and search for process instances and tasks. For more information, see Starting and managing processes and Managing tasks.                                                                                                    |
| 4 | This is the main area that displays the items you are currently working with. For example, the preceding image shows the tasks in the current user's Inbox. The tasks are displayed according to the process instance that generated each task. You can click an Instance Name or Task Subject to see more detailed information about each task. In this area, you can also view and sort search results, view reports and scoreboards, and edit preferences.                                                                                                    |

To learn more about tasks that users can perform in Lombardi Process Portal, see Process Portal tasks.

# **Process Portal tasks**

The following table lists the types of tasks that you can perform in Process Portal for IBM Websphere Lombardi Edition and provides links to topics that provide detailed instructions.

| Task                                                                                                    | See                                                 |
|----------------------------------------------------------------------------------------------------|-----------------------------------------------------|
| Start processes and monitor the progress of each process instance to ensure that it is completed on time.                                                                      | Starting and managing processes                     |
| Allocate tasks among process participants and adjust the due date or priority of each task as needed.                                                                          | Managing tasks                                      |
| Complete assigned tasks by filling out a form or collaborating with other process participants.                                                                                | Running tasks                                       |
| Attach documents to a task or read documents attached by other process participants. Documents enable you to provide important information about the tasks you are completing. | Working with documents                              |
| Analyze individual and team performance for each process instance.                                                                                                    | Working with reports                                |
| Create and share custom business data searches for both active and inactive process instances and tasks.                                                                       | Performing effective searches                       |
| Edit system settings, audit process data, and customize the look and feel of Lombardi Process Portal.                                                                          | Customizing and maintaining Lombardi Process Portal |

# **Starting and managing processes**

Read the following sections to learn how you can use Process Portal for IBM Websphere Lombardi Edition to start, stop, monitor, and control processes.

Before performing any of the following tasks:

- You need to be a member of a participant group assigned to the activities in a business process definition (BPD) as described in Configuring processes.
- You must have permission to use process management functions in Lombardi Process Portal as described in Restricting access to Process Portal functions.
- Log in to Lombardi Process Portal as explained in Starting Lombardi Process Portal.

See the following topics to learn more about starting and managing process instances:

| To learn how to                                                                                                    | See                                              |
|----------------------------------------------------------------------------------------------------|--------------------------------------------------|
| Start, suspend, resume, or terminate process instances.                                                                                  | Starting and stopping processes                  |
| Change the due date of a process instance.                                                                                               | Changing the due date of a process instance      |
| Add a process instance to your Microsoft® Outlook calendar so that the process instance becomes an appointment in your Outlook calendar. | Adding a process instance to an Outlook calendar |
| View the process diagram to see information about the current process instance.                                                          | Viewing process progress                         |
| Manage and edit exposed process values (EPVs) to affect the process task flow and assignments.                                           | Managing exposed process values (EPVs)           |

## Starting and stopping processes

Read the following sections to learn how to start, suspend, resume, or terminate process instances in Lombardi Process Portal:

- Starting a new process
- Viewing and managing process instances from the Inbox
- Viewing and managing process instances from the instance details page
- Suspending a process instance
- · Resuming a suspended process instance
- · Terminating a process instance
- Starting ad-hoc processes

### Starting a new process

Starting a process generates an instance of the process in which process participants can perform all the tasks that must be completed to achieve the goal of the process. You can run different processes at the same time, and you can run multiple concurrent instances of the same process.

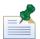

Before performing the following procedure, the business process definitions (BPDs) of processes that you want to start from Lombardi Process Portal must be exposed to you as described in Configuring processes.

- 1. On the toolbar, click the **New** icon as shown in the following image.
- 2. From the drop-down list of processes, select the name of the process that you want to start.

In the following example, the current user is starting a process named **HR Open New Position**.

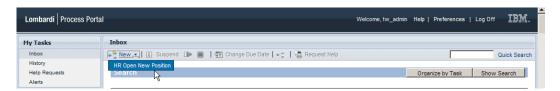

3. Lombardi Process Portal starts the process and sends tasks to the inboxes of process participants who can complete the first activity (step) in the process, as shown in the following image.

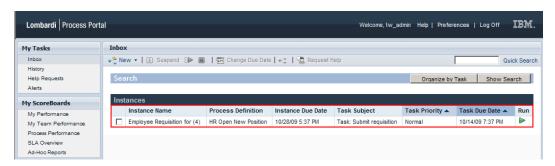

If you start a process and you are also a member of the participant group assigned to complete the first activity in the process, you receive a notice that the process has been started and the Process Portal generates a task in your Inbox. If you do not run the task, the task remains in your Inbox and the Run icon (green triangle) indicates that the task has not been started by any of the assigned users.

If you start a process and you are not a member of the participant group assigned to complete the first task, you receive a notice that the process has been started. Plus, the first task appears in the Inbox of each process participant who can complete the task.

For more information about managing process instances, see Viewing and managing process instances from the Inbox and Viewing and managing process instances from the instance details page. For more information about managing tasks from the process instance details page, see Managing tasks.

## Viewing and managing process instances from the Inbox

From your Inbox in Lombardi Process Portal, you can view and run tasks that are assigned to you or a participant group of which you are a member. To view your Inbox, select **My Tasks** > **Inbox**. The following example shows a list of several tasks in the Inbox. Tasks are displayed according to the process instance that generated each task. You can click the name of a column to sort the data in the column. To start a task for a process instance, click the Run icon (green triangle).

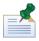

To view tasks that are assigned to other users and groups, use the My Team Performance scoreboard as described in Viewing scoreboards.

If you have permission to use process management functions (see Restricting access to Process Portal functions), you can manage the process instances that generated the tasks in your Inbox. To manage a process instance from this view, you need to select the check box next to the process instance and choose the toolbar icon for the function that you want to perform. For example, you can suspend the process instance or request help from other process participants. For some functions, you can select multiple process instances and simultaneously apply the specific function to all selected process instances. For example, you can simultaneously change the due date of multiple process instances.

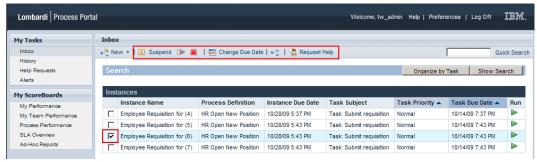

#### Viewing and managing process instances from the instance details page

To view detailed information about a process instance, from **MyTasks** > **Inbox** click on the name of the process instance in your Inbox to display its details page. From the process instance details page, you can perform all the functions that are available from the Inbox, such as suspending the process instance or requesting help from other process participants. The process instance details page enables you to perform additional functions that you cannot perform from the Inbox, such as assigning tasks to process participants, changing the due date of a task, and changing the priority of a task. The following image shows the toolbar icons for the additional functions that you can perform from the process instance details page.

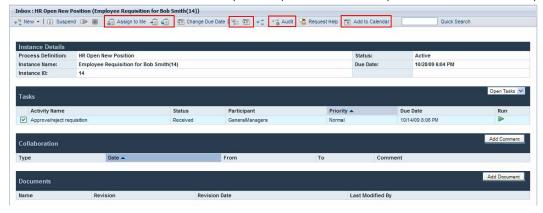

The process instance details page contains the following sections:

| Instance Details | Includes the name of the business process definition (BPD), the process instance name, the instance ID, the current status (for example, active or suspended), and the due date by which the process instance must be completed.                                                                                                    |
|------------------|----------------------------------------------------------------------------------------------------|
| Tasks            | Lists the tasks that are associated with the process instance. You can choose to show all tasks or only open (pending) tasks. For each open task, you can click the Run icon (green triangle) to start the task. You can see the name of the activity in the BPD that is associated with each task, the task status (for example, received or completed), the user or group to whom the task is assigned, the task priority (for example, low, normal, or high), and the due date by which the assigned user or group must complete the task. Click on the activity name to view the task details. For more information, see Managing tasks. |

| Collaboration | View help requests and comments posted by process participants. For more information see Collaborating on tasks. |
|---------------|----------------------------------------------------------------------------------------------------|
| Documents     | Upload documents that are related to the process instance. For more information, see Working with documents.     |

#### Suspending a process instance

You can suspend a process instance to temporarily deactivate the process instance. When suspended, the process instance and its related tasks cannot be completed. For example, you might need to halt work on a process instance for a short period of time to adjust the due dates of the process instance and tasks. The suspended process instance remains inactive until you resume the process instance.

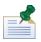

To suspend a process instance, you must have permission as described in Restricting access to Process Portal functions.

- 1. From My Tasks > Inbox, click on the name of the process instance that you want to suspend.
- 2. From the process instance details page, click **Suspend** on the toolbar as shown in the following image.

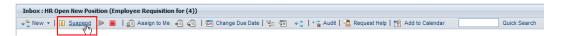

3. The process instance is deactivated, and the status changes to suspended. The Run icon (green triangle) for the current task is disabled. The current task remains in the Inbox of the process participants to whom the task is assigned.

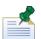

From your Inbox, you can select and suspend multiple process instances simultaneously, as described in Viewing and managing process instances from the Inbox.

### Resuming a suspended process instance

You can resume a suspended process instance to restore the process instance to an active state. When resumed, the process instance and its related tasks can be completed.

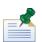

To resume a process instance, you must have permission as described in Restricting access to Process Portal functions.

- From My Tasks > Inbox, click on the name of the suspended process instance that you want to resume.
- 2. From the process instance details page, click the **Resume** icon on the toolbar as shown in the following image.

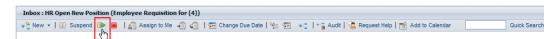

3. The process instance status changes to active and the Run icon (green triangle) for the current task is enabled in the inboxes of process participants to whom the task is assigned.

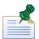

From your Inbox, you can select and resume multiple suspended process instances simultaneously, as described in Viewing and managing process instances from the Inbox.

#### Terminating a process instance

You can permanently terminate a process instance so that process participants can no longer access the associated tasks and the process instance cannot be completed. For example, you might need to terminate the process if there is a problem with the implementation of the business process definition (BPD) or the execution of its underlying services.

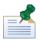

To terminate a process instance, you must have permission as described in Restricting access to Process Portal functions.

- 1. From **My Tasks** > **Inbox**, click on the name of the process instance that you want to terminate.
- 2. From the process instance details page, click the **Terminate** icon on the toolbar as shown in the following image.

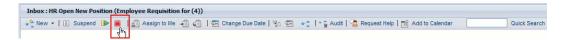

3. The process instance moves from your Inbox to your History and the status changes to terminated. The Run icon (green triangle) for the current task is permanently disabled, and the process instance is removed from the inboxes of all process participants to whom the current task is assigned.

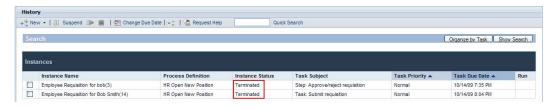

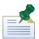

From your Inbox, you can select and terminate multiple process instances simultaneously, as described in Viewing and managing process instances from the Inbox.

### Starting ad-hoc processes

You can start an ad-hoc process at any point during the execution of a process instance. An ad-hoc process has access to all the data of the executing process instance and can also manipulate its process flow.

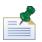

The business process definition (BPD) must include a Start Ad-hoc Event to enable the execution of an ad-hoc process. For more information, see *Modeling events* in *Lombardi Authoring Environment User Guide*.

Common ad-hoc process patterns include:

- Execute an additional approval step.
- Report on the status of an order request.

• Cancel a customer's order at any time.

To start an ad-hoc process within a process instance:

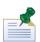

To start ad-hoc processes in Lombardi Process Portal, you must have permission as described in Restricting access to Process Portal functions.

- 1. From My Tasks > Inbox, click on the name of the process instance.
- 2. From the process instance details page, click the **Show Process Instance Diagram** icon on the toolbar as shown in the following image.

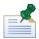

For more information about viewing process instance diagrams, see Viewing process progress.

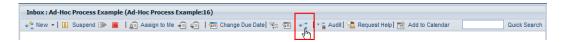

- 3. Click View as Flash at the top of the window.
- 4. Right-click inside the diagram and select **Initiate Flow** to start one or more available ad-hoc processes.

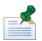

The **Initiate Flow** option is not available if the BPD you are viewing does not include a Start Ad-hoc Event.

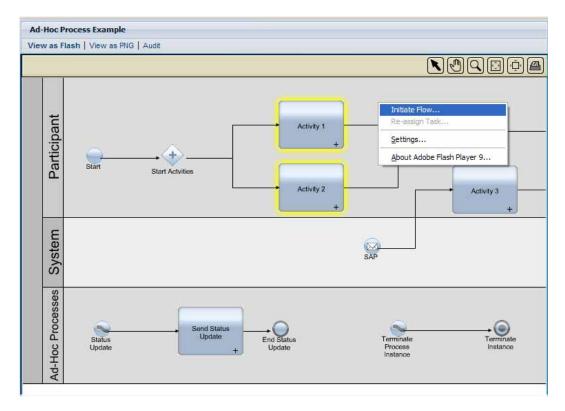

5. A menu opens with a list of ad-hoc processes. Select the ad-hoc process that you want to start. In the following example, the ad-hoc process named **Status Update** is selected from the menu.

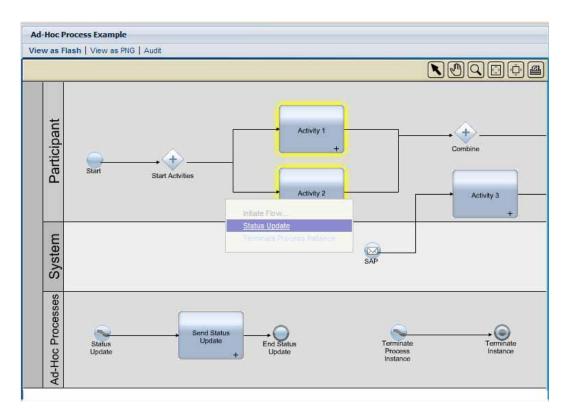

6. This starts an instance of the ad-hoc process. In the following example, the activity named **Send Status Update** (highlighted in yellow) generates a task that contains the status of the regular process instance. You can hover the mouse pointer over the activity to view the task details.

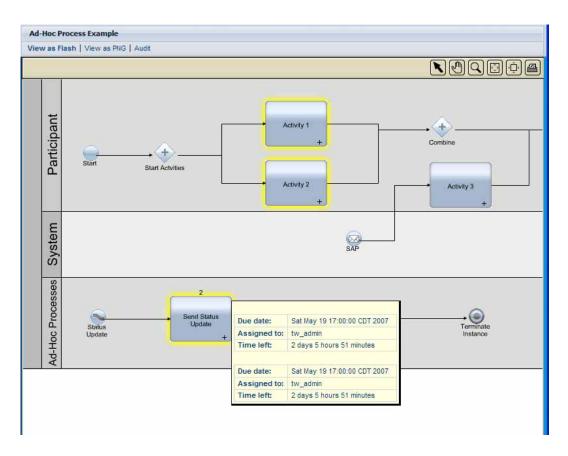

# Changing the due date of a process instance

As the current process instance progresses and process participants complete their tasks, you can modify the process instance due date as issues emerge or as the availability of process participants changes. For example, if process participants are completing their tasks ahead of schedule, you can move the process instance due date up. Conversely, if process participants are not completing their tasks on time, you can push the process instance due date back. When a due date is changed, all users who have tasks from the affected process instance can see the new date in their Inbox.

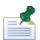

To change the due date of a process instance, you must have permission as described in Restricting access to Process Portal functions.

- From MyTasks > Inbox, click on the name of the process instance whose due date you want to change.
- 2. From the process instance details page, click the **Change Due Date** icon on the toolbar as shown in the following image.

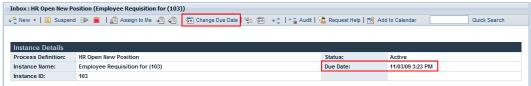

3. In the Choose a New Due Date and Time dialog box, specify a new due date and time and then click **OK**.

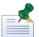

Select the **Allow changes even if they conflict with the assigned users Work Schedules** option if you want to allow date and time changes even if they conflict with the work schedules established for the BPD and its activities in Lombardi Authoring Environment. (See *Setting the work schedule for a BPD* in *Lombardi Authoring Environment User Guide* for more information.)

4. The new date and time are displayed in the Instance Details section of the process instance details page.

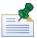

Changing the due date of a process instance does not affect the due dates of tasks that have not yet been completed. If you change the due date of a process instance, you might also need to change due dates of the remaining tasks. For more information, see Changing the due date of a task.

## Adding a process instance to an Outlook calendar

If you are running Lombardi Process Portal on Windows with Microsoft Outlook, you can add a process instance to your Outlook calendar so that the process instance becomes an appointment in your calendar. This enables you to monitor process instance due dates in your Outlook client. For example, if you need to approve expense reports and each of the incoming reports is represented by a process instance, you can create an appointment for each incoming report so that you receive a reminder when each instance is nearing its due date.

- From My Tasks > Inbox, click on the name of the process instance that you want to add to your Outlook calendar.
- 2. From the process instance details page, click the **Add to Calendar** icon on the toolbar as shown in the following image.

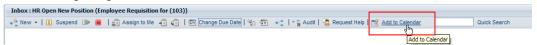

3. Your Web browser prompts you to download a calendar file:

| Microsoft Internet<br>Explorer | Click <b>Open</b> to download the calendar file named getCalendar.ics. |
|--------------------------------|------------------------------------------------------------------------|
| Mozilla Firefox                | Click <b>OK</b> to download the calendar file named getCalendar.do.    |

4. A new appointment is created in the Microsoft Outlook client. The appointment name and subject name are the same as the name of the process instance.

You can specify a start time and end time for the Outlook reminder. The appointment message field includes a hyperlink that takes you directly to the process instance in Lombardi Process Portal when the instance is nearing its due date. Save and close the reminder when you are finished.

### **Viewing process progress**

For each process instance in your Inbox, you can view a process diagram and see the currently executing step. As process participants complete their assigned tasks, the process instance progresses from step to step along the process diagram. Lombardi Process Portal uses Adobe Flash Player to render an interactive view of the process diagram, enabling you to easily access current data at each step of the process.

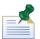

To view process diagrams, you must have permission as described in Restricting access to Process Portal functions.

To view the process diagram for a process instance:

- 1. From My Tasks > Inbox, click on the name of the process instance that you want to view.
- From the process instance details page, click the **Show Process Instance Diagram** icon on the toolbar as shown in the following image.

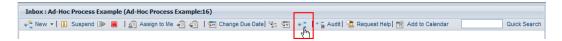

The process diagram opens in a new window.

- 3. Click **View as Flash** at the top of the window. The current activity in the process diagram is highlighted in yellow.
- 4. Hover the mouse pointer over the activity within the diagram to view its status. A tooltip shows information such as the activity's due date, the process participant assigned to perform the task(s) associated with the activity, and the time remaining for the activity to be completed.

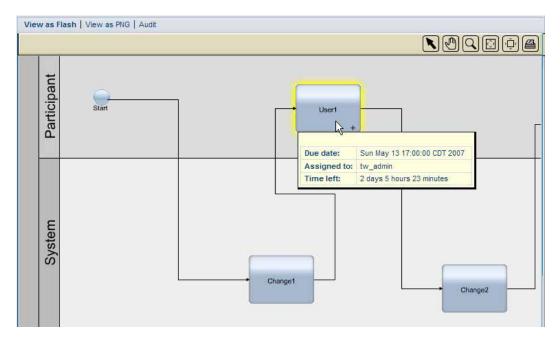

5. Click **View as PNG** at the top of the window to view an image file that you can save to your file system.

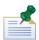

You can click **Audit** at the top of the window to display business variable data for the process instance. For more information, see Auditing process data.

# Managing exposed process values (EPVs)

Exposed process values (EPVs) are variables that certain users can change when processes are running. Changing these values can affect the flow of process instances, task assignments, and so on in Lombardi Process Portal. For example, certain users might be allowed to change the dollar amounts for expenditures that require approval, thereby impacting which expenditures go through an approval step and who must perform the approval. For more information, see *Creating exposed process values (EPVs)* in *Lombardi Authoring Environment User Guide*.

In Lombardi Process Portal, you can change EPVs that are included in a Lombardi report. If a Lombardi report includes one or more EPVs, the Manage EPVs option displays at the top of the report.

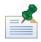

If the EPV that you want to manage is not included in a report, you can change the values of configured EPVs and set the date and time at which you want each new value to take effect in the Process Admin Console. See *Managing exposed process values (EPVs)* in *Lombardi Administration Guide* for more information.

- 1. Click the **Manage EPVs** option at the top of the report.
- 2. Using the drop-down menu, select the process application snapshot that contains the EPV that you want to modify.
- 3. Using the drop-down menu, select the EPV that you want to edit.

The Process Portal displays the variable values in the EPV that you can modify as shown in the following image:

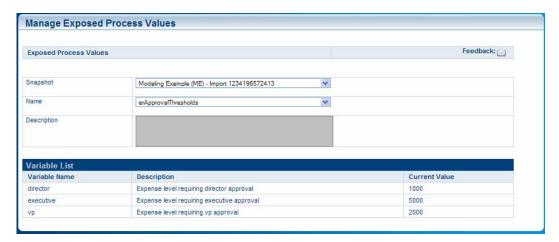

- 4. Click the row of the variable that you want to change and then click the **New** button shown in the following image.
- 5. In the Exposed Process Value pop-up window, enter a new value, set the date and time at which you want the new value to take effect, and click the **OK** button.
- 6. Repeat steps 5 and 6 for each variable that you want to modify. You can enter multiple values for the same variable, each taking effect at a different time.

The Process Portal displays all modifications for each variable in a separate table as shown in the following image:

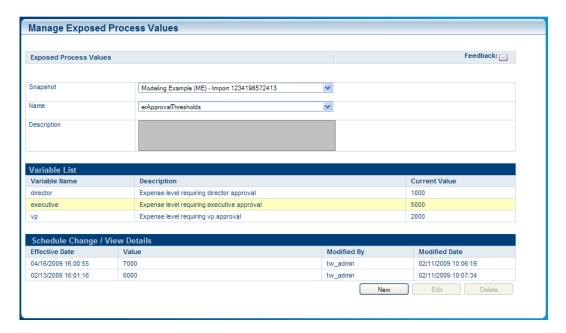

7. Click a row and then use the Edit and Delete buttons to change or remove your modifications, if necessary.

# **Managing tasks**

Read the following sections to learn how to manage tasks generated by a running process instance in Process Portal for IBM Websphere Lombardi Edition.

Before performing any of the following tasks:

- You need to be a member of a participant group assigned to the activities in a business process definition (BPD) as described in Configuring processes.
- You must have permission to use task management functions in Lombardi Process Portal as described in Restricting access to Process Portal functions.
- Log in to Lombardi Process Portal as explained in Starting Lombardi Process Portal.
- At least one instance of a BPD in which you are a participant must be running as described in Starting and managing processes.

See the following topics to learn more about managing tasks:

| To learn how to                                                                                                    | See                             |
|----------------------------------------------------------------------------------------------------|---------------------------------|
| View and manage tasks from the process instance details page.                                                                         | Viewing and managing tasks      |
| Assign tasks to yourself or assign tasks to other Lombardi users and groups.                                                          | Assigning tasks                 |
| Change task due dates to ensure that all tasks required to complete a process instance are performed within the specified time frame. | Changing the due date of a task |
| Change the priority of a task as needed to escalate or de-escalate the task.                                                          | Changing the priority of a task |
| View the history of tasks that previously resided in your Inbox but are no longer active.                                             | Viewing task execution history  |

# Viewing and managing tasks

When a process instance starts, Lombardi Process Portal sends tasks to the inboxes of process participants who can complete the first activity (step) in the process, as shown in the following image. From **My Tasks** > **Inbox**, you can view and run tasks that are assigned to you or a participant group of which you are a member. Tasks are displayed according to the process instance that generated each task. To start a task for a process instance, click the Run icon (green triangle).

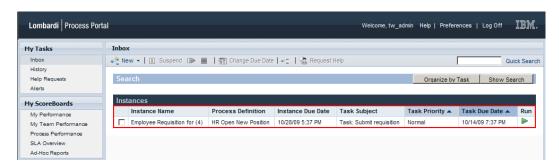

If you have permission to use task management functions (see Restricting access to Process Portal functions), you can manage the tasks in your Inbox. Click on the name of a task in your Inbox to open the process instance details page. In the Tasks section of the process instance details page, you can see the name of the activity in the BPD that is associated with each task, the task status (for example, received or completed), the user or group to whom the task is assigned, the task priority (for example, low, normal, or high), and the due date by which the assigned user or group must complete the task. For each open task, you can click the Run icon (green triangle) to start the task. Each completed task shows the date and time that the task was closed.

To manage a task from this view, you need to select the check box next to the task and choose the toolbar icon for the function that you want to perform. For example, you can assign a task to a different Lombardi user or group. For some functions, you can select multiple tasks and simultaneously apply the specific function to all selected tasks. For example, you can simultaneously change the due date of multiple tasks. The following sections provide detailed instructions for completing these functions for Lombardi tasks.

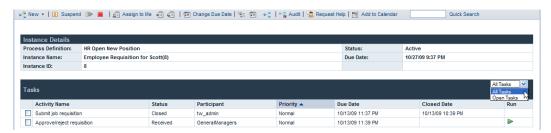

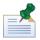

From this view, you can click on an activity name to view additional details about each task.

# **Assigning tasks**

Read the following sections to learn how to assign tasks to Lombardi users and groups.

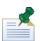

To assign tasks, you must have permission as described in Restricting access to Process Portal functions.

### Assigning a task to a user or a group

When you assign a task in your Inbox to a group, all users who are members of the group can access and run the task. When you assign a task in your Inbox to a different user, the user can access and run the task. If you assign a task to a group, the task appears in the Inbox of each user who is a member of the group.

- 1. From **My Tasks** > **Inbox**, click on the name of the task.
- 2. In the Tasks section of the process instance details page, select the check box next to the task that you want to assign.
- 3. Click the **Reassign Task to a User or Group** icon on the toolbar as shown in the following image.
- 4. In the Choose a New User or Group dialog box, specify the name of the Lombardi user or group to which the process instance will be assigned and then click **OK**.

The name of the new assignee is displayed in the Participant field in the Tasks section of the process instance details page.

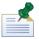

You can also assign tasks to a user or a group when viewing the process instance diagram, as described in Assigning tasks from a process instance diagram.

#### Assigning a task to yourself

If a task is currently assigned to a group and you are a member of the group, you can assign the task to yourself so that only you can run the task.

- 1. From **MyTasks** > **Inbox**, click on the name of the task.
- 2. In the Tasks section of the process instance details page, select the check box next to the task that you want to assign.
- 3. Click the **Assign to Me** icon on the toolbar as shown in the following image.

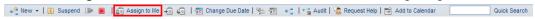

The name of the new assignee is displayed in the Participant field in the Tasks section of the process instance details page.

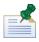

When you run a task that is currently assigned to a group and you are a member of the group, the task is automatically assigned to you.

#### Reassigning a task to a previously assigned group

If a task is currently assigned to you, you can assign the task to the group to which the task was previously assigned.

- From My Tasks > Inbox, click on the name of the task.
- 2. In the Tasks section of the process instance details page, select the check box next to the task that is assigned to you.
- 3. Click the **Reassign Task Back to Group** icon on the toolbar as shown in the following image.

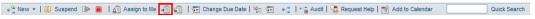

The name of the new assignee is displayed in the Participant field in the Tasks section of the process instance details page.

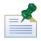

You can also assign a task to a group when viewing the process instance diagram, as described in Assigning tasks from a process instance diagram.

### Assigning tasks from a process instance diagram

Lombardi Process Portal also enables you to assign tasks to users and groups from the Flash view of a process instance diagram as described in the following procedure.

From My Tasks > Inbox, click on the name of the task.

2. From the process instance details page, click the **Show Process Instance Diagram** icon on the toolbar as shown in the following image.

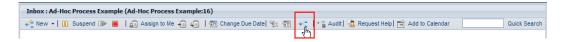

The process diagram opens in a new window.

- 3. Click **View as Flash** at the top of the window.
- 4. Right-click the current activity (highlighted in yellow) in the process diagram and then select **Reassign Task**, as shown in the following image.

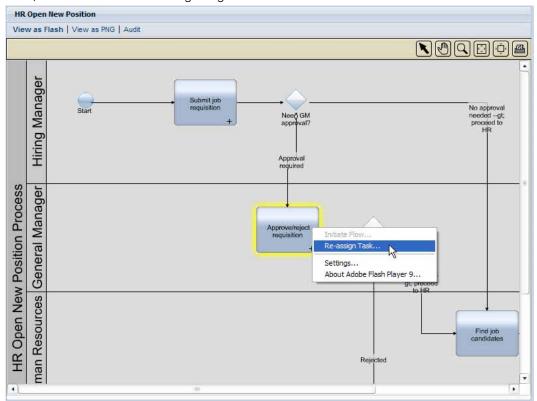

5. From the pop-up menu, select one of the following options:

| Reassign Task Back to Group      | Assigns the task to the group to which the task was previously assigned.                                  |
|----------------------------------|----------------------------------------------------------------------------------------------------|
| Reassign Task to a User or Group | Specify the name of the user or group to which you want to assign the task and then click <b>Submit</b> . |

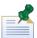

For more information about viewing process instance diagrams, see Viewing process progress.

# Changing the due date of a task

The due date of a task specifies the date and time by which the user or group to whom the task is assigned must complete the task. The initial due date of each task is determined by the business process definition

(BPD). You can change task due dates as needed to ensure that all tasks required to complete a process instance are performed within the specified time frame.

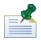

To change the due date of a task, you must have permission as described in Restricting access to Process Portal functions. Changing the due date of a task in a process instance does not affect the due date of the overall process instance or the due dates of other tasks. If you change the due date of a task, you might also need to change the due date of other remaining tasks or the due date of the process instance as described in Changing the due date of a process instance.

- From My Tasks > Inbox, click on the name of the task.
- 2. In the Tasks section of the process instance details page, select the check box next to the task whose due date you want to change.
- 3. Click the **Change Task Due Date** icon on the toolbar as shown in the following image.

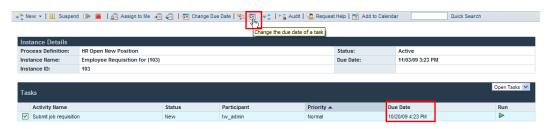

4. From the Choose a New Due Date and Time dialog box, select the a new due date and time and click OK. Select the Allow changes even if they conflict with the assigned users Work Schedules option if you want to allow date and time changes even if they conflict with the work schedules established for the BPD and its activities in Lombardi Authoring Environment. (See Setting the work schedule for a BPD in Lombardi Authoring Environment User Guide for more information.)

The new due date and time are displayed in the Due Date field in the Tasks section of the process instance details page.

# Changing the priority of a task

You can change the priority of a task as needed to escalate or de-escalate the task. This is especially useful if a group of process participants has many open tasks and you need to guide them in deciding which tasks to perform first. For example, when responding to a ticket from a customer that contains multiple issues, a customer support manager can escalate the priority of specific tasks so that the customer's most critical issues are addressed as quickly as possible.

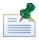

To change the priority of a task, you must have permission as described in Restricting access to Process Portal functions. When you change the priority of a task, you might also need to change the due date of the task to reflect its new priority as described in Changing the due date of a task.

- 1. From **MyTasks** > **Inbox**, click on the name of the task.
- 2. In the Tasks section of the process instance details page, select the check box next to the task whose priority you want to change.
- 3. Click the **Change Priority** icon on the toolbar as shown in the following image.

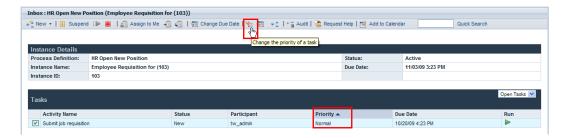

4. In the Choose a New Priority dialog box, select the new priority (highest, high, normal, low, or lowest) from the drop-down list and then click **OK**.

The new priority level is displayed in the Priority field in the Tasks section of the process instance details page and also in the inboxes of all assigned participants.

## Viewing task execution history

To view the history of your tasks, select **MyTasks** > **History**. The Process Portal displays the list of tasks that previously resided in your Inbox but are no longer active. Tasks are displayed according to the process instance that generated each task. You can click on the name of a process instance to view the process instance details page. The tasks listed in your History do not require your action, and the Run icon (green triangle) is disabled for each task, as shown in the following image.

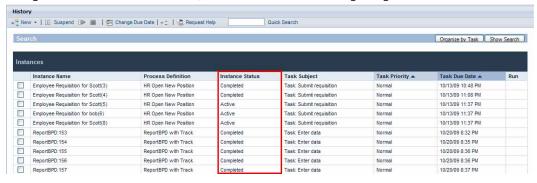

The following table describes different kinds of process status you might see in your History:

| <b>Process instance status</b> | Description                                                                                                    |
|--------------------------------|----------------------------------------------------------------------------------------------------|
| Completed                      | All tasks related to the process instance are complete, and no further action is required from any process participants.                                                                                                    |
| Active                         | The process instance is currently in progress and contains open tasks. Only tasks that are inactive are visible in your History. Be sure to check both your Inbox and your History to ensure that you are aware of all tasks associated with active process instances. If you have already completed tasks associated with an active process instance but still need to complete additional tasks that are assigned to you, the pending tasks are displayed in your Inbox and the completed tasks are displayed in your History. |
| Terminated                     | The process instance and its associated tasks have been permanently terminated. For more information, see Terminating a process instance.                                                                                                    |
| Failed                         | A process instance may fail if there is a problem with the implementation of the business process definition (BPD) or its underlying services, and so the related tasks are no longer active.                                                                                                    |

# **Running tasks**

Read the following sections to learn how to run tasks in Process Portal for IBM Websphere Lombardi Edition.

Before you can run tasks from Lombardi Process Portal:

- You need to be a member of a participant group assigned to the activities in a business process definition (BPD) as described in Configuring processes.
- Log in to Lombardi Process Portal as explained in Starting Lombardi Process Portal.
- At least one task must be assigned to you in a running process instance as described in Assigning tasks.

See the following topics to learn more about running tasks.

| To learn how to                                                                                   | See                                                   |
|---------------------------------------------------------------------------------------------------|-------------------------------------------------------|
| Start a task for a process instance from your Process Portal Inbox.                               | Running a task from the Inbox                         |
| Start a task for a process instance when viewing the task from the process instance details page. | Running a task from the process instance details page |
| Supply the required information in a Coach or a series of Coaches to complete a task.             | Working with Coaches                                  |
| Exchange information with other process participants to complete assigned tasks.                  | Collaborating on tasks                                |

## Running a task from the Inbox

From your Inbox, you can run tasks that are assigned to you or to a participant group of which you are a member.

- 1. Select **MyTasks** > **Inbox**. In your Inbox, tasks are displayed according to the process instance that generated each task.
- 2. Click the Run icon (green triangle) for the task that you want to start. The task generates a Coach that you can fill out to complete the task, as described in Working with Coaches.

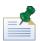

If you run a task but do not complete the task, the task remains in your Inbox and the Run icon (green triangle) indicates that the task has not been completed. When you run a task that is currently assigned to a group and you are a member of the group, the task is automatically assigned to you.

# Running a task from the process instance details page

Before running a task, you might want to view additional details about the task. You can start a task for a process instance when viewing the task from the process instance details page.

- Select My Tasks > Inbox. In your Inbox, tasks are displayed according to the process instance that generated each task.
- 2. Click on the name of the task that you want to start.

3. In the Tasks section of the process instance details page, click the activity name to see additional details about the task.

When ready, click the Run icon (green triangle) icon to start the task. The task generates a Coach that you can fill out to complete the task, as described in Working with Coaches.

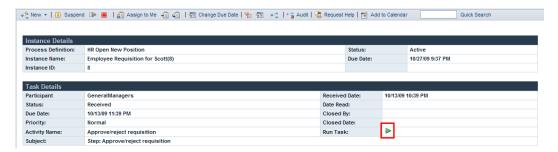

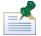

If you run a task but do not complete the task, the task remains in the Tasks section of the process instance details page and the Run icon (green triangle) indicates that the task has not been completed. When you run a task that is currently assigned to a group and you are a member of the group, the task is automatically assigned to you.

## **Working with Coaches**

Coaches are the Web-based interfaces where process participants do the work that is required to complete each task. Coaches may include information about the task or process and various controls, such as drop-down lists, edit boxes, check boxes, and radio buttons that enable you to provide your own input into the process. The Coaches for tasks in a process instance are generated by the underlying services for the activities in the business process definition (BPD). For more information, see *Building Coaches* in *Lombardi Authoring Environment User Guide*.

When you run a task in Lombardi Process Portal, the task opens a Coach in a new window. For each task you may be required to complete one Coach or a series of Coaches. Fill in the information required to complete the Coach and then submit the information.

In the following example, a task generates a series of Coaches that enable a hiring manager to create a job requisition:

1. The hiring manager fills out the requisition information and then clicks the **Next** button.

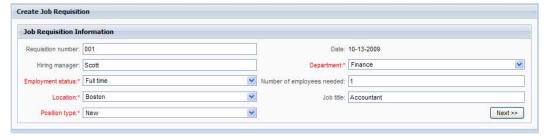

2. The hiring manager reviews the information in the Coach and then clicks the **Submit** button to complete the task.

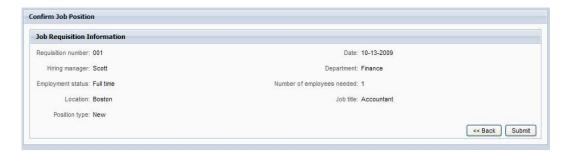

When you complete a task, the task moves from your Inbox to your History as described in Viewing task execution history. Another task can be generated in the same process instance, or the process instance may completed depending on the overall progress of the process instance.

## **Collaborating on tasks**

Process participants can collaborate on tasks to ensure that they are completed on time and that the goals of the process instance are met. Read the following sections to learn how to request help from other process participants, view help requests received from other process participants, add comments to a process instance, and generate and view task-related alerts.

### Creating a help request

Process participants can collaborate on a process instance and its related tasks by submitting help requests to each other. For example, if you do not understand a specific task or cannot complete the task, you can request help from other process participants. If you receive a help request from another process participant, you can either answer or ignore the help request.

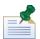

To create a help request, you must have permission as described in Restricting access to Process Portal functions.

- From My Tasks > Inbox, click on the name of the process instance on which you want to request help.
- 2. From the process instance details page, click the **Request Help** icon on the toolbar as shown in the following image.

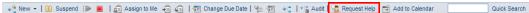

3. In the Add Help Request dialog box, type the Lombardi user name of the individual who will receive the help request in the **To** field. Add a comment to the help request and then click **Save**.

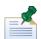

To send a help request to a group, enter ROLE: <group name> in the **To** field, where <group name> is the name of the Lombardi security group such as tw\_authors. The help request will be sent to all members of the specified group.

4. The help request is posted in the Collaboration section of the process instance details page, as described in Viewing help requests.

#### Viewing help requests

If you receive a help request from another process participant, you can either answer or ignore the help request.

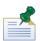

To respond to a help request, you must have permission as described in Restricting access to Process Portal functions.

- From My Tasks > Help Requests, click on the name of the process instance or task that contains the help request that you want to view.
- 2. The Collaboration section in the process instance details page lists help requests that you have sent and received, including the date, the sender, the recipient, and the help message. Click on the help request to view its details.
- 3. In the View Help Request dialog box, click **Reply** to answer the help request or click **Ignore** to ignore the help request. If you are replying, add your message to the Reply to Help Request dialog box, and then click **Save**.
- 4. Your response to the help request is posted in the Collaboration section of the process instance details page where the sender of the help request can view your response.

#### Adding a comment to a process instance

Process participants can collaborate on a process instance and its related tasks by adding comments to the process instance. For example, you can use comments to communicate status updates to other process participants. Unlike help requests, comments generally are informative and do not require a response.

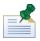

To add a comment to a process instance, you must have permission as described in Restricting access to Process Portal functions.

- 1. From My Tasks > Inbox, click on the name of the process instance on which you want to comment.
- 2. From the process instance details page, click the **Add Comment** button in the Collaboration section as shown in the following image.

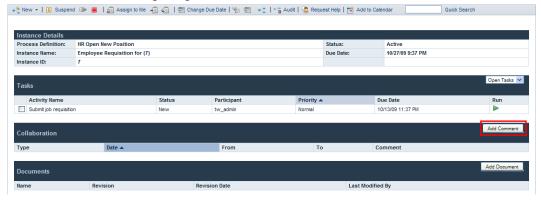

3. In the Add Comment dialog box, Everyone is specified in the **To** field by default. Add a comment and then click **Save**.

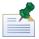

You cannot specify a Lombardi user or group in the **To** field.

4. The comment is posted in the Collaboration section of the process instance details page. All other process participants can view the comment.

#### Generating alerts

Process participants can collaborate on a process instance and its related tasks by generating task-related alerts. Alerts are directives that are automatically sent to a specific user or group when a process participant runs a task for an activity in a business process definition (BPD) whose underlying service contains a Send Alert component. Alerts are similar to comments in that alerts are informative and do not require a response.

The recipients, the priority, the subject, and the message of an alert are determined by the Send Alert component in the underlying service. When the alert is generated, the recipients of the alert can view the alert in Lombardi Process Portal, as described in Viewing alerts.

For more information about configuring a Send Alert component for a service, see *Understanding service* components in *Lombardi Authoring Environment User Guide*.

#### Viewing alerts

To view a task-related alert:

- Select My Tasks > Alerts.
- 2. Click on the name of the instance that contains the alert that you want to view.

The Task Narrative section of the process instance details page displays the alert message. The Collaboration section of the process instance details page displays the alert date, the sender, the recipient, and also the alert message. The process participant who started the task that generated the alert is the sender of the alert.

3. Click on the alert in the Collaboration section of the process instance details page to view the alert details in the View Alert dialog box.

# **Working with documents**

Sometimes process participants may need additional information to complete their tasks or may need to provide information that is specific to a process. Documents enable you to provide important information about the tasks you are completing. Process Portal for IBM Websphere Lombardi Edition enables you to attach documents, including files and URLs, to a process instance and manage the documents as needed to complete the process. For example, when writing a grant proposal for submission to a prospective donor, you might begin with a document template and then attach several versions of the document to the process instance as the proposal is reviewed and revised. As each document is revised, you can upload new versions of the document and view the document's revision history.

Before performing any of the following tasks:

- You need to be a member of a participant group assigned to the activities in a business process definition (BPD) as described in Configuring processes.
- Log in to Lombardi Process Portal as explained in Starting Lombardi Process Portal.
- At least one instance of a BPD in which you are a participant must be running as described in Starting and managing processes.

See the following topics to learn more about working with documents:

| To learn how to                                                                                              | See                                                        |
|----------------------------------------------------------------------------------------------------|------------------------------------------------------------|
| Upload a document to a process instance from the process instance details page.                              | Attaching documents to a process instance                  |
| View documents that process participants have attached to a process instance.                                | Viewing documents that are attached to a process instance  |
| Upload a new version of an existing document to a process instance and view the document's revision history. | Revising documents that are attached to a process instance |
| Upload and manage documents from a Coach when completing a task.                                             | Attaching documents to a Coach                             |

### Attaching documents to a process instance

To attach a document to a process instance:

- 1. From **My Tasks** > **Inbox**, click on the name of the process instance.
- 2. In the Documents section of the process instance details page, click the **Add Document** button as shown in the following image.

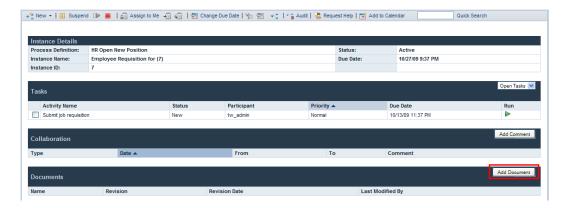

- In the Add Document dialog box, specify a name for the document in the **Document Name** field. From the **Document Type** drop-down list, select **File** or **URL**.
- 4. If you are adding a file, click the **Browse** button and select the file. If you are adding a URL (e.g. http://www.myserver.com), specify the URL. Click **Submit** to upload the document.
- 5. The uploaded document is posted in the Documents section of the process instance details page. The name that you specified in the Document Name field in the Add Document dialog box is displayed in the Name column.

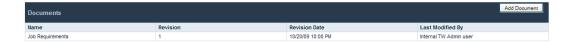

## Viewing documents that are attached to a process instance

To view a document that is attached to a process instance:

- 1. From **My Tasks** > **Inbox**, click on the name of the process instance.
- 2. In the Documents section of the process instance details page, click on the name of the document that you want to view.
- 3. Click on the file name or URL to open the document.

### Revising documents that are attached to a process instance

To add a new version of an existing document to a process instance:

- 1. From **My Tasks** > **Inbox**, click on the name of the process instance.
- 2. In the Documents section of the process instance details page, click on the name of the document that you want to update.
- 3. Click the **Add Document Version** button as shown in the following image.

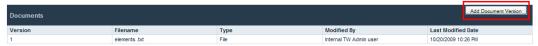

- 4. In the Add Document Version dialog box, specify the document type and the file name or URL, and then click **Submit** to upload the document.
- 5. The list of documents refreshes, displaying the new version of the document, the version number, the file name, the document type, the user who last modified the document, and the last modified date.

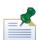

When you add a new version of a document to a process instance, the file name and document type of the new version do not need to match the file names and document types of the previous versions.

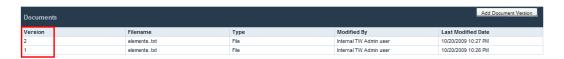

## **Attaching documents to a Coach**

Some Lombardi Coaches enable you to upload and view documents when completing a task for a process instance.

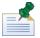

Before performing the following tasks, a developer in Lombardi Authoring Environment must have enabled document uploading for the Coach. Viewing and uploading of documents from the Coach may be restricted depending on the properties that the developer specified for the Coach. For more information, see *Attaching documents to a Coach* in *Lombardi Authoring Environment User Guide*.

To upload a document from a Coach:

1. Click the **Add Document** button, as shown in the following image.

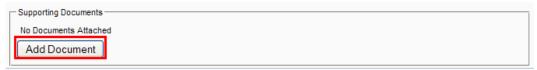

2. Specify a name for the document in the **Title** field. From the **Type** drop-down list, select **File** or **URL**. If you are adding a file, click the **Browse** button and select the file. If you are adding a URL (e.g. http://www.myserver.com), specify the URL. Click **OK** to upload the document.

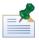

You must specify a document name in the **Title** field when uploading a document from a Coach.

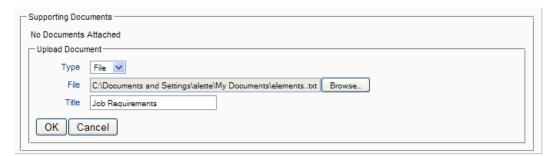

To add a new version of an existing document to a Coach:

1. Click the **Update** option for the document, as shown in the following image.

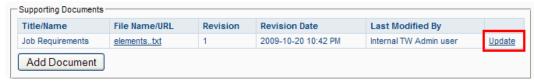

2. Click the **Browse** button to choose the updated version of the file. Click **OK** to upload the document.

The list of documents refreshes, displaying the new version number, the user who last modified the document, and the revision date.

# **Working with reports**

Reports enable you to analyze the performance of process instances and the process participants who complete tasks within those instances. See the following topics to learn more about using reports to analyze process performance in Process Portal for IBM Websphere Lombardi Edition:

| To learn how to                                                                                           | See                                       |
|----------------------------------------------------------------------------------------------------|-------------------------------------------|
| Analyze process performance by viewing custom reports and scoreboards, as well as standard scoreboards.   | Viewing scoreboards                       |
| Export performance and reporting data to a comma separated value file (CSV) for use in external programs. | Exporting report data                     |
| Create customized reports from business variable data using the Ad-Hoc Report Wizard.                     | Creating ad-hoc reports in Process Portal |

## **Viewing scoreboards**

From Lombardi Process Portal, you can view the standard out of the box scoreboards as well as custom reports and scoreboards created using Lombardi performance data.

See the Reporting section of Lombardi Authoring Environment User Guide to learn how to:

- Configure Lombardi to display the standard out of the box scoreboards in the Process Portal.
- Create custom reports using tracked performance data.

The standard Lombardi scoreboards include:

| Scoreboard          | Description                                                                                                    |
|---------------------|----------------------------------------------------------------------------------------------------|
| My Performance      | Shows the current status of your Lombardi tasks for either a specific Lombardi group, or all the groups of which you are a member. You can also choose a specific business process to analyze or view data for all the processes in which you participate.                                                                        |
| My Team Performance | Shows the current status of the Lombardi tasks for Lombardi groups for which you are designated as a team manager.                                                                                                    |
| Process Performance | Shows the current status of the active instances of particular processes in your organization. The specific processes that are included in the Process Performance scoreboard can be configured as explained in the Reporting section of <i>Lombardi Authoring Environment User Guide</i> .                                       |
| SLA Overview        | If SLAs have been defined, the SLA Overview scoreboard displays a table that lists the name, description, and current status of particular SLAs. The specific SLAs that are included in the SLA Overview scoreboard can be configured as explained in the Reporting section of <i>Lombardi Authoring Environment User Guide</i> . |

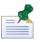

To learn how to configure the standard out of the box scoreboards so that they include the information you want and are exposed to the appropriate groups of users, see *Using out of the box scoreboards* in the Reporting section of *Lombardi Authoring Environment User Guide*.

To view custom scoreboards and the reports that they include, you must be a member of the participant group to whom the scoreboard is exposed.

To view scoreboards:

1. Under My Scoreboards, click the name of the scoreboard that you want to view.

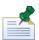

To view scoreboards in Lombardi Process Portal, you must be a member of the participant group to whom the scoreboard is exposed.

2. For the standard scoreboards, you can filter the data displayed as follows:

| My Performance      | To filter the results by the teams that you belong to, use the Team Filter drop-down list. To filter the results by process, use the Process Filter drop-down list.                      |
|---------------------|----------------------------------------------------------------------------------------------------|
| My Team Performance | To filter the results by the teams that report to you, use the Team Filter drop-down list. To filter the results by process, use the Process Filter drop-down list.                      |
| Process Performance | No filter available in the scoreboard, but you can configure the processes that are included as described in the Reporting section of <i>Lombardi Authoring Environment User Guide</i> . |
| SLA Overview        | Filter the results by a particular timeframe using the Time drop-down list at the bottom of the scoreboard.                                                                              |

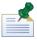

The filter options for custom scoreboards is determined by the user who creates the custom report as described in *Creating a more advanced custom report* in *Lombardi Authoring Environment User Guide*.

3. When you finish viewing a scoreboard, select the name of another scoreboard under **My Scoreboards** or continue to perform other tasks in Lombardi Process Portal.

## **Exporting report data**

With Lombardi Process Portal, you can export data from some scoreboards as a comma separated value file (CSV) for use in external programs.

- 1. Under My Scoreboards, click the name of the scoreboard from which you want to export data.
- 2. Click on one of the report elements, such as one of the slices in a pie chart or a column in a bar chart. If export of data is available for the selected scoreboard, the scoreboard refreshes, displaying the export data icon at the top of the page.
- 3. Click the export Export icon.
- 4. From the **Opening reportdata.csv** dialog box, you can open the CSV file or save the file to a destination.

## **Creating ad-hoc reports in Process Portal**

With Lombardi Process Portal you can create customized reports using business variable data from your processes. Using the Ad-Hoc Report option, you can:

- Create and share ad-hoc reports from the Process Portal, without having to first create a report in the Designer in Lombardi Authoring Environment.
- Generate dynamic reports in multiple display formats (pie charts, bar charts, and so on).
- Bind business variable data to chart elements to customize your report displays.

• Export report data to a Microsoft Excel file.

To create a report using the Ad-Hoc Report option in Lombardi Process Portal:

1. Click the Ad-Hoc Reports link under My ScoreBoards as shown in the following figure.

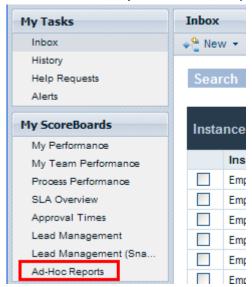

2. In the Ad-Hoc Reports page, click the New Ad-Hoc Report button, as shown in the following image.

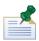

The **New Ad-Hoc Report** button is available only if you are a member of one or more participant groups to whom a BPD is exposed (Expose business data setting). For more information, see *Exposing BPDs* in *Lombardi Authoring Environment User Guide* or online help.

- 3. From the drop-down list at the top of the page, select the name of the business process definition (BPD) from which to pull data for the report, as shown in the following figure.
- 4. Choose a **Chart Layout** (for example, bar chart, pie chart, etc.) from the drop-down list under **Chart Preview**.

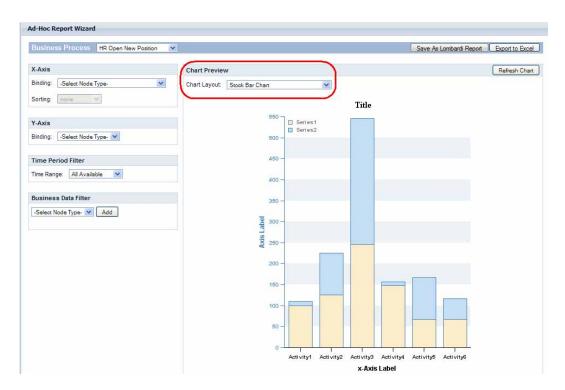

To specify which variables will be displayed in a report chart, you must bind variables to the selected chart.

To bind a variable to an axis, for example, simply select the variable name from the drop-down list, as shown in the following figure. When you select a **Binding** type (for example, Auto-Tracked, Tracking Group, Step Durations, Timing Intervals, etc.), a second drop-down list appears displaying the variables that are associated with the binding type you selected, as shown in the following figure.

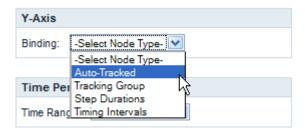

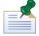

Only those variables for which Tracking is enabled in the BPD are displayed in the drop-down lists. For example, if you choose **Auto-Tracked** for the Binding and no variables are being tracked in Lombardi Authoring Environment, the Process Portal displays **No tracked items** in the drop-down list. And, some bindings do not appear as options in the Process Portal until they are configured for the selected BPD in Lombardi Authoring Environment and tracked performance data is captured in the Performance Data Warehouse. See the Reporting section in *Lombardi Authoring Environment User Guide* or online help for more information about tracking data and configuring reports.

6. Select the variables to bind to the X-axis and Y-axis of a bar chart, as shown in the following image.

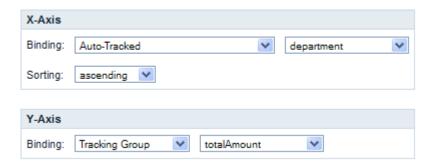

7. Click the **Refresh Chart** button to view the data in the chart preview.

#### Saving an ad-hoc report in Process Portal

Saving an ad-hoc report in Lombardi Process Portal enables you and other users to view the report at any time.

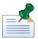

When you save an ad-hoc report in Lombardi Process Portal, you cannot modify the saved report. Be sure that your report is configured properly before you save it, because you cannot edit the report settings in the Process Portal after saving the report.

To save an ad-hoc report:

1. Click the **Save As Lombardi Report** button, as shown in the following figure.

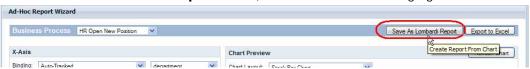

2. Select the Lombardi security group whose members should be able to view the saved report, type a name for the report in the **Saved Report Details** field, and then click the **Save Report** button, as shown in the following figure.

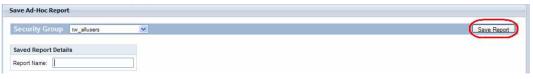

3. You can view saved reports by clicking Ad-Hoc Reports under My Scoreboards and then selecting the report name from the **Saved Ad-Hoc Reports** drop-down list as shown in the following image.

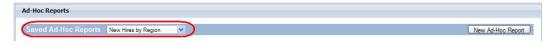

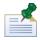

You can also remove the report by clicking the **Delete Report** button.

#### Advanced ad-hoc report filtering

When choosing which business variables will be displayed in an ad-hoc report chart, you can customize the following filters to refine the report data:

- Sorting on X-axis
- Functions on Y-axis
- Time Period Filter
- Business Data Filter

#### Sorting on X-axis

For some business variables you can select a **Sorting** option (for example, Ascending Order or Descending Order) from the drop-down list to determine how data is displayed along the X-axis, as shown in the following figure.

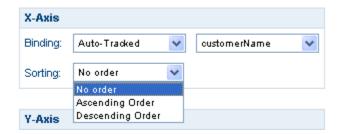

#### **Functions on Y-axis**

For some business variables you can select a **Function** option from the drop-down list to determine how data is displayed along the Y-axis, as shown in the following figure:

- **COUNT**: Returns the number of occurrences for the bound variable.
- **SUM**: Returns the total number of all occurrences for the bound variable.
- **AVG**: Returns the average of all occurrences for the bound variable.
- MIN: Returns the minimum of all occurrences for the bound variable.
- MAX: Returns the maximum of all occurrences for the bound variable.

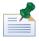

For Step Durations and Timing Intervals you can optionally convert from milliseconds to seconds, minutes, hours, or days.

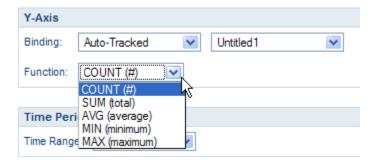

#### **Time Period Filter**

From the **Time Range** drop-down list, select a relevant time period (for example, Last Year, Current Year, Last Quarter, Current Quarter, etc.) for displaying data in the report chart, as shown in the following figure. You can also use a custom time period with a specific start date and end date. Selecting **Custom Period** from the **Time-Range** drop-down list enables the **Start Date** and **End Date** fields, which are hidden by default. You can either type the start and end dates into the fields directly or click on the calendar icons to select the dates.

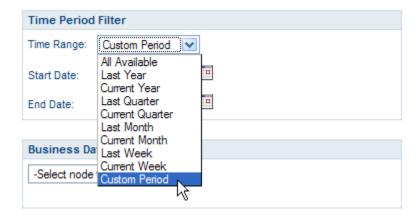

#### **Business Data Filter**

The Business Data Filter enables you to filter the data for a selected business variable even further by supplying a conditional statement (for example, Equals, Greater Than, Greater Than or Equal To, Less Than, Less Than or Equal To, etc.) related to some specified value, as shown in the following figure. Click the **Add** button to build conditional statements for the report.

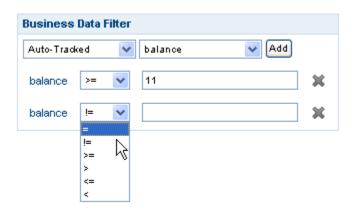

#### Exporting an ad-hoc report to an Excel file

To export the data from an ad-hoc report in Lombardi Process Portal to a Microsoft Excel (.xls) file:

1. Click the **Export to Excel** button, as shown in the following figure.

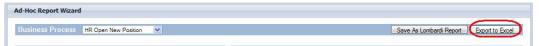

2. Choose whether to open or save the Excel file, as shown in the following figure.

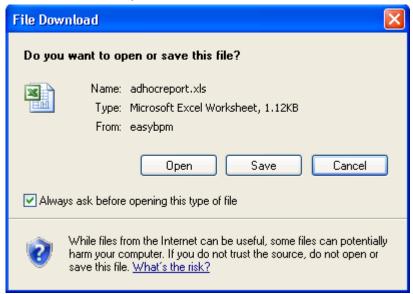

# **Performing effective searches**

You can create and save several types of searches in Process Portal for IBM Websphere Lombardi Edition. For example, you can create and save a search that enables you to view active tasks assigned to members of a particular group. You can also perform a quick search to find process instances by name.

See the following topics to learn more about using the search capabilities in Lombardi Process Portal:

| To learn how to                                                                                                    | See                                              |  |
|----------------------------------------------------------------------------------------------------|--------------------------------------------------|--|
| Search both active and inactive process instances for particular process names.                                     | Using quick search                               |  |
| Search across multiple processes and within a parent process and its nested processes for particular business data. | Searching business-variable data                 |  |
| Create custom searches and save them for future use.                                                                | Creating a saved search                          |  |
| Share saved searches with other Process Portal users.                                                               | Sharing saved searches                           |  |
| You must login as a Process Portal administrator to share searches.                                                 |                                                  |  |
| Sort the process instances and tasks in the Inbox.                                                                  | Organizing search results by task or by instance |  |

#### **Using quick search**

To use the Quick Search feature in Lombardi Process Portal:

- 1. Type a search string in the **Quick Search** field at the top of the page on the right-hand side.
- 2. Click the Quick Search link.

Quick search locates process instances with names that match the string that you provide. By default, quick search searches all current and past process instances assigned to the current user.

The Process Portal refreshes, displaying the search results.

## Searching business-variable data

When a business analyst or developer creates a process definition in the Designer in Lombardi Authoring Environment, he defines what variables are part of the process, such as customer name, loan amount, or employee skill level. Business data is the run-time manifestation of the variables in a process, i.e. the value of the variables. For example, business data for a process instance might be a loan amount of \$500,000.

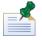

In Lombardi Process Portal, you can search across multiple processes and within a parent process and its nested processes for particular business data. To search for business data, you must first make the corresponding variables available for search. (For more information, see *Managing and mapping variables* in *Lombardi Authoring Environment User Guide*.)

 Start Lombardi Process Portal, select **Inbox** or **History** under My Tasks, and click the **Show Search** button:

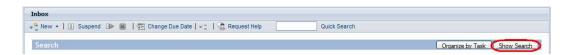

- 2. Click the **Add New Condition** button.
- 3. Choose **Business Data** from the first drop-down list displayed for the new condition.
- 4. From the second drop-down list, choose one of the available variables and then choose an operator and supply a value as shown in the following image:

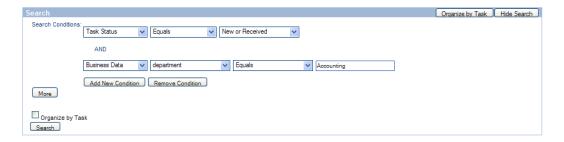

- 5. Continue to add new conditions as needed.
- 6. Click the **More** button if you want to choose the columns to display in your search results and the columns to sort on.

The left text box lists the columns to choose from and the right text box lists the columns that will be displayed in your search results. To add a column, click the name of the column that you want and then click the right-arrow icon. Move a column name from the right to the left to remove that column from the displayed results.

You can also set the primary and secondary columns by which to sort your search results, as well as specify the sort order for each (ascending or descending).

To customize the number of Items Per Page, select a value (for example, 10, 20, 30, 50, 75, 100).

7. Click the **Search** button to perform the search. The Process Portal displays the search results as shown in the following image:

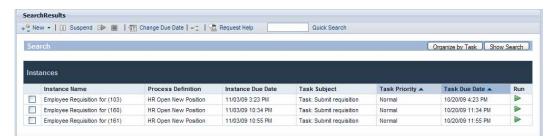

- 8. Click the **Show Search** button at the top of the search results to return to the search conditions.
- 9. Click the **Save Search** button at the bottom of the search conditions to save the search parameters for later use.
- 10. Type a name for the search in the text box provided and click **OK**.

The search name displays under **My Tasks** and you can click the link to access the saved search at any time.

When you access a saved search, you can click the **Show Search** button to display and revise the search settings. You can click the **Delete Search** button if you decide to delete a saved search.

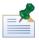

Searches saved by members of the tw\_portal\_admins security group can be accessed by all other Process Portal users. Otherwise, searches are available only to the user who creates and saves the search

#### **Creating a saved search**

Saved searches can be shared by members of the tw\_portal\_admins security group. Otherwise, searches are available only to the user who creates and saves the search.

To save a search in the Lombardi Process Portal:

- Start Lombardi Process Portal, select Inbox or History under My Tasks, and click the Show Search button.
- Set the search conditions. You can create additional search conditions by clicking on the **Add New** Condition button.
- 3. Click the **More** button to choose the columns to display in the search results. Click a column name under **Choose Columns To Display** and use the right arrow icon to move the column to the box on the right.

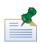

You can select multiple contiguous columns by pressing the Shift key, clicking the first in the series, and then clicking the last in the series. To select multiple non-contiguous columns, press the Ctrl key each time you click a column name.

- 4. Establish the primary and secondary columns by which to sort your results, as well as the sort order.
- 5. To customize the number of **Items Per Page**, select a value (for example, 10, 20, 30, 50, 75, 100).
- 6. When you have finished entering your search conditions, click the **Search** button. The Process Portal displays search results like those shown in the following image.

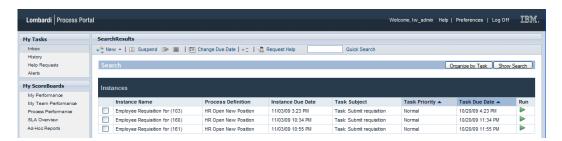

- 7. Click the **Show Search** button at the top of the search results to return to the search conditions.
- 8. Click the **Save Search** button at the bottom of the search conditions to save the search parameters for later use.

- 9. Type a name for the search in the text box provided and click **OK**.
- 10. The search name displays under **My Tasks** and you can click the link to access the saved search at any time.

When you access a saved search, you can click the **Show Search** button to display and revise the search settings. You can click the **Delete Search** button if you decide to delete a saved search. See Sharing saved searches to learn how Process Portal administrators can share a saved search.

#### **Sharing saved searches**

After creating and saving a custom search in Lombardi Process Portal, administrators can share custom searches with other Lombardi users. This enables administrators to create and share searches that may be useful for certain groups or users. When custom searches are shared via Lombardi Process Portal, they are listed under **My Tasks**.

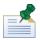

You must log in to Lombardi Process Portal as tw\_portal\_admin or as a member of the tw\_portal\_admins group to share saved searches. See the *Lombardi Administration Guide* for more information about tw portal admin.

To share a saved Process Portal search:

- 1. Create and save a custom search as described in Creating a saved search.
- 2. Open the saved search by clicking the name of the search under My Tasks.
- 3. Click the **Show Search** button at the top of the search results.
- 4. Click the **Share this Search** button at the bottom of the search conditions.
- 5. When prompted, click **OK** to share the search with all other Lombardi Process Portal users.

When other users log in to Lombardi Process Portal, they can access the search from the link under **My Tasks**.

## Organizing search results by task or by instance

To organize search results by task:

- 1. From Lombardi Process Portal, display the search results you want to organize. You can use the **Quick Search** feature or use a saved search to display search results.
- 2. Click the **Organize by Task** button at the top of the search results. The Process Portal page refreshes, displaying the search results organized by task.

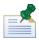

When you click **Organize by Task**, the Organize by Instance button becomes available.

To organize search results by process instance:

1. From Lombardi Process Portal, display the search results you want to organize. You can use the **Quick Search** feature or use a saved search to display search results.

2. Click **Organize by Instance** button. The Process Portal page refreshes, displaying the search results organized by instance.

When you click **Organize by Instance**, the Organize by Task button becomes available.

# **Customizing and maintaining Lombardi Process Portal**

You can configure Process Portal for IBM Websphere Lombardi Edition in several way to meet the requirements of your users and your environment. See the following topics to learn more about configuring and maintaining Lombardi Process Portal:

| To learn how to                                                                | See                                                      |
|--------------------------------------------------------------------------------|----------------------------------------------------------|
| Limit access to certain Process Portal functions to specific Lombardi groups.  | Restricting access to Process Portal functions           |
| Use services created in Lombardi Authoring Environment to create custom pages. | Creating custom Process Portal pages                     |
| View historical changes to tracked variables in a process instance.            | Auditing process data                                    |
| Change the general Process Portal preferences.                                 | Changing preferences                                     |
| Customize the Process Portal language settings for each user's locale.         | Setting the Process Portal language                      |
| Enable automatic login (Single Sign-On) to the Process Portal.                 | Using Integrated Authentication in Process Portal        |
| Customize skins for Lombardi Process Portal.                                   | Customizing the look and feel of Lombardi Process Portal |

## **Restricting access to Process Portal functions**

If you want to restrict access to particular functions in Lombardi Process Portal, a Lombardi administrator can edit default configuration settings.

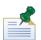

When changing a Lombardi configuration setting, you should not change the default settings in each individual configuration file. Instead, you should add the section of the configuration file that you want to change to the 100Custom.xml file. Lombardi merges the changes that you make in the 100Custom.xml file with the original configuration, overwriting the defaults. By including your configuration updates in a single file (100Custom.xml) you ensure that you are easily able to retain these settings when you upgrade Lombardi. If you are working with Lombardi Process Center Server in your development environment, you can access this file at [Lombardi\_home]/process-center/config. If you are working in a runtime environment where Lombardi home]/process-server/config.

The 99Local.xml Lombardi configuration file includes the configuration settings that enable you to limit access to certain Process Portal functions, such as changing the due dates of process instances and tasks, to specific Lombardi security groups. If you are working with Lombardi Process Center Server in your development environment, you can access this file at

[Lombardi\_home]/process-center/config/system. If you are working in a runtime environment where Lombardi Process Server is installed, you can access this file at [Lombardi home]/process-server/config/system.

The <default-action-policy> section of the 99Local.xml file enables you to restrict access to Process Portal functions by adding <role> [security\_group\_name] </role> to the action type that you want to limit, as shown in the following example.

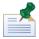

The group that you specify must be a Lombardi security group. To learn more about creating and maintaining Lombardi security groups, see *Creating and maintaining groups* in *Lombardi Administration Guide*.

```
<action type="ACTION_REASSIGN_TASK_USER_ROLE">
     <role>project_managers</role>
</action>
```

The following steps describe how to make this configuration change in the 100Custom.xml without having to modify 99Local.xml:

- 1. Stop Lombardi Process Server or Process Center Server.
- 2. Open the 99Local.xml and 100Custom.xml files in a text editor.
- 3. Copy the portal default action policy section from 99Local.xml to 100Custom.xml.
- 4. For each action that you want to restrict, set the value of the <role> element to the appropriate group name as shown in the following example.

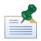

The group that you specify must be a Lombardi security group. To learn more about creating and maintaining Lombardi security groups, see *Creating and maintaining groups* in *Lombardi Administration Guide*.

- 5. Save your changes.
- 6. Start Lombardi Process Server or Process Center Server.

The following table lists the functions to which you can restrict access using the configuration settings in 99Local.xml. Some functions are restricted to the tw admins group by default.

| Function                | Description                                                                                 | Default security group                  |
|-------------------------|---------------------------------------------------------------------------------------------|-----------------------------------------|
| ACTION_ABORT_INSTANCE   | Permanently terminate a process instance as described in Terminating a process instance.    | tw_admins                               |
| ACTION_SUSPEND_INSTANCE | Temporarily deactivate a process instance as described in Suspending a process instance.    | tw_admins                               |
| ACTION_RESUME_INSTANCE  | Resume a suspended process instance as described in Resuming a suspended process instance.  | tw_admins                               |
| ACTION_ADD_COMMENT      | Add comments to a process instance, as described in Adding a comment to a process instance. | None; available to all users by default |

| Function                       | Description                                                                                                    | Default security group                  |
|--------------------------------|----------------------------------------------------------------------------------------------------|-----------------------------------------|
| ACTION_ADD_HELP_REQUEST        | Request help from other process participants<br>on a process instance or its related tasks as<br>described in Creating a help request.        | None; available to all users by default |
| ACTION_RESPOND_HELP_REQUEST    | Respond to help requests from other process participants as described in Viewing help requests.                                               | None; available to all users by default |
| ACTION_ASSIGN_TASK             | Assign a task to yourself so that only you can run the task as described in Assigning a task to yourself.                                     | None; available to all users by default |
| ACTION_ASSIGN_AND_RUN_TASK     | Run a task that is currently assigned to a group of which you are a member. The task is automatically assigned to you.                        | None; available to all users by default |
| ACTION_REASSIGN_TASK           | Assign a task to the group to which the task was previously assigned as described in Reassigning a task to a previously assigned group.       | None; available to all users by default |
| ACTION_REASSIGN_TASK_USER_ROLE | Assign a task to a different user or a group as described in Assigning a task to a user or a group.                                           | None; available to all users by default |
| ACTION_CHANGE_TASK_DUEDATE     | Change the due date of a task as described in Changing the due date of a task.                                                                | tw_admins                               |
| ACTION_CHANGE_INSTANCE_DUEDATE | Change the due date of a process instance as described in Changing the due date of a process instance.                                        | tw_admins                               |
| ACTION_CHANGE_TASK_PRIORITY    | Change the priority of a task as needed to escalate or de-escalate the task as described in Changing the priority of a task.                  | tw_admins                               |
| ACTION_MOVE_TOKEN              | Advance the execution of a process instance to the next step in the BPD.                                                                      | tw_admins                               |
| ACTION_INJECT_TOKEN            | Initiate ad-hoc events as described in Starting ad-hoc processes.                                                                             | tw_admins                               |
| ACTION_VIEW_PROCESS_DIAGRAM    | View a process diagram and see the currently executing step for each process instance in your Inbox as described in Viewing process progress. | tw_admins                               |
| ACTION_VIEW_PROCESS_AUDIT      | View historical data about process variables as described in Auditing process data.                                                           | tw_admins                               |

# **Creating custom Process Portal pages**

Human services that developers create in the Designer in Lombardi Authoring Environment can be exposed as custom Process Portal Pages. To learn more about Human services and how to properly expose them so that they are available as Project Pages in Lombardi Process Portal, see the following topics in *Lombardi Authoring Environment User Guide* or online help:

- Creating a service
- Building a Human service
- Exposing a Human service

A Human service that is exposed as a Project Page is available to members of the selected participant group under the My Projects category. The custom project page has the same name as the exposed service.

#### **Auditing process data**

In Lombardi Process Portal, you can audit business data for process instances. Before you begin, be aware of the following:

- Auditing of process data is limited to the security groups that have been defined in the 99Local.xml file in the section <action type="ACTION\_VIEW\_PROCESS\_AUDIT">. The default group is tw admins. See Restricting access to Process Portal functions for more information.
- You can only audit those variables that have been configured for tracking in the Designer in Lombardi
  Authoring Environment. To configure tracking, open the BPD in the Designer and go to the Variables
  tab. Select each variable that you want to audit, and then check the Track This Field check box under
  Performance Tracking.
- 1. From My Tasks > Inbox click on the name of the process instance for which you want to audit data.
- 2. From the process instance details page, click **Audit** on the toolbar as shown in the following image:

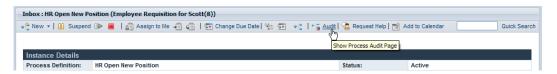

3. You can select business variables from the drop-down list, as shown in the following image:

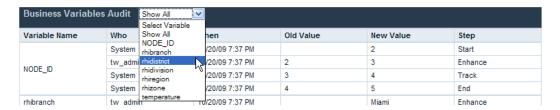

4. A list of tracked variables for the process appears, showing historical changes for each variable. In the audit report, you can see who made the change, the time of the change, old and new values, and the step or activity in the process at which the change occurred, as shown in the following image:

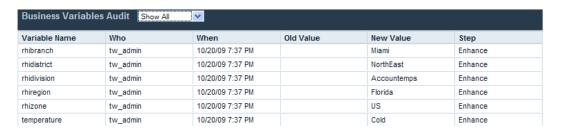

#### **Changing preferences**

To change your preferences in Lombardi Process Portal:

1. Click the **Preferences** link at the top right of the portal.

- 2. To change your email address, enter a new email address in email address field.
- 3. To receive an email each time a task is sent, check the **Receive e-mail on task sent** option.
- 4. To change the interface language, choose a language from the drop-down list.
- 5. To show a confirmation window when you run a task and automatically assign it to yourself, check the **Show confirmation window on Assign And Run** option.
- 6. Click the **Save Changes** button. The preferences page refreshes, displaying your new settings.

#### **Setting the Process Portal language**

You can select a language for the Process Portal as described in the following procedures.

To select a language for the Process Portal from the Login page:

- 1. Start Lombardi Process Portal as described in Starting Lombardi Process Portal.
- 2. From the Login page, select a language from the choices displayed.
- 3. Supply your user name and password.
- 4. Click **Login**. Process Portal opens to the main page, displaying all UI elements in your chosen language.

To specify the preferred language for Lombardi Process Portal:

- 1. Click the **Preferences** link at the top right of the portal.
- 2. From the Language list box, select your preferred language.
- 3. Click the **Save Changes** button. Whenever you log in to the Process Portal, all elements are displayed in your chosen language.

#### **Using Integrated Authentication in Process Portal**

Lombardi supports automatic login (often referred to as Single Sign-On, or SSO), which reduces configuration overhead and simplifies the authentication process by using the credentials of the current Windows user to authenticate with Lombardi. This enables Lombardi users to automatically log in to Lombardi Process Portal.

When using Integrated Authentication in Lombardi Process Portal with Internet Explorer:

 You do not need to log in when you launch Process Portal. A pop-up window appears briefly when you open Process Portal.

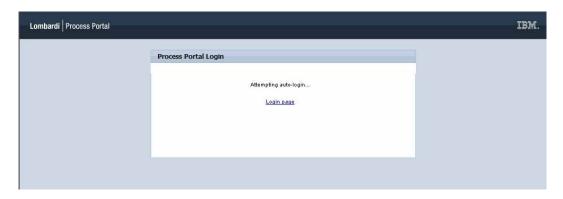

• When you log out of Process Portal, you can click the **Auto-login using my Windows credentials** link to log on again.

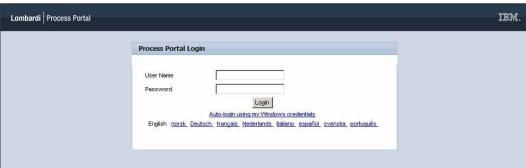

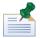

You will not see these screens if you are using a browser other than Internet Explorer.

## **Customizing the look and feel of Lombardi Process Portal**

The design of Lombardi Process Portal is controlled by Cascading Style Sheet (CSS) files grouped together in a skin. You can create and use a custom skin if you want to change the look and feel of Lombardi Process Portal to reflect your corporate identity.

Follow these steps to apply a custom skin as the default skin:

- 1. Make a back-up copy of the existing portal.war file, and then shut down the Lombardi server. The portal.war file resides in the [Lombardi home]/[process-center|process-server]/applications directory.
- 2. Expand the portal.war file to the [Lombardi\_home] / [process-center | process-server] / applications directory with an application like WinZip.
- 3. Once it is expanded, delete the original portal.war file.
- 4. Locate the default skin in [Lombardi home] / [process-center | process-server] / portal-app / portal.war/skins/Leapfrog.

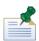

Previous default skins are available in the Default and Gray directories in [Lombardi\_home] / [process-center | process-server] / portal-app/portal.war/skins.

- 5. Make a copy of the Leapfrog directory.
- 6. Customize the images and CSS files within the copied directory as needed.

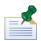

Ensure the original Leapfrog skins directory remains in tact and only make changes in the copy.

For example, to modify the background color of the Process Portal, open the layout.css file in a text editor (for example, Notepad) and find the following section of the file:

```
#content {
width : 100%;
background : url("images/bg_slice_heading_content.gif") repeat-x
left top;
background-color : white;
}
```

Change the value of the background to a desired color. The following example shows a background color of silver:

background-color : silver;

- 7. Save your changes to the CSS files and images.
- 8. Copy the portal-theme tag from the [Lombardi\_home] / [process-center|process-server] / config/system/99Local.xml file to the [Lombardi\_home] / [process-center|process-server] / config/100Custom.xml file.
- 9. Change the portal-theme tag to match the directory name that contains the new custom skin and save your changes.

For example, if you simply want to change to the previous default skin, you can set the tag as follows: <portal-theme>Default</portal-theme>

10. Restart the server and start Lombardi Process Portal as described in Starting Lombardi Process Portal to see your new design.

# **Notices and Trademarks**

#### **Notices**

This information was developed for products and services offered in the U.S.A. IBM may not offer the products, services, or features discussed in this document in other countries. Consult your local IBM representative for information on the products and services currently available in your area. Any reference to an IBM product, program, or service is not intended to state or imply that only that IBM product, program, or service may be used. Any functionally equivalent product, program, or service that does not infringe any IBM intellectual property right may be used instead. However, it is the user's responsibility to evaluate and verify the operation of any non-IBM product, program, or service.

IBM may have patents or pending patent applications covering subject matter described in this document. The furnishing of this documentation does not grant you any license to these patents. You can send license inquiries, in writing, to:

IBM Director of Licensing IBM Corporation North Castle Drive Armonk, NY 10504-1785 U.S.A.

For license inquiries regarding double-byte character set (DBCS) information, contact the IBM Intellectual Property Department in your country or send inquiries, in writing, to:

IBM World Trade Asia Corporation Licensing 2-31 Roppongi 3-chome, Minato-ku Tokyo 106-0032. Japan

The following paragraph does not apply to the United Kingdom or any other country where such provisions are inconsistent with local law:

INTERNATIONAL BUSINESS MACHINES CORPORATION PROVIDESTHIS PUBLICATION "AS IS" WITHOUT WARRANTY OF ANY KIND, EITHER EXPRESS OR IMPLIED, INCLUDING, BUT NOT LIMITED TO, THE IMPLIED WARRANTIES OF NON-INFRINGEMENT, MERCHANTABILITY OR FITNESS FOR A PARTICULAR PURPOSE. Some states do not allow disclaimer of express or implied warranties in certain transactions, therefore, this statement may not apply to you.

This information could include technical inaccuracies or typographical errors. Changes are periodically made to the information herein; these changes will be incorporated in new editions of the publication. IBM may make improvements and/or changes in the product(s) and/or the program(s) described in this publication at any time without notice.

Any references in this information to non-IBM Web sites are provided for convenience only and do not in any manner serve as an endorsement of those Web sites. The materials at those Web sites are not part of the materials for this IBM product and use of those Web sites is at your own risk.

IBM may use or distribute any of the information you supply in any way it believes appropriate without incurring any obligation to you.

Licensees of this program who wish to have information about it for the purpose of enabling: (I) the exchange of information between independently created programs and other programs (including this one) and (ii) the mutual use of the information which has been exchanged, should contact:

Intellectual Property Dept. for WebSphere Software IBM Corporation 3600 Steeles Ave. East Markham, Ontario Canada L3R 9Z7

Such information may be available, subject to appropriate terms and conditions, including in some cases, payment of a fee.

The licensed program described in this document and all licensed material available for it are provided by IBM under terms of the IBM Customer Agreement, IBM International Program License Agreement or any equivalent agreement between us.

Any performance data contained herein was determined in a controlled environment. Therefore, the results obtained in other operating environments may vary significantly. Some measurements may have been made on development-level systems and there is no guarantee that these measurements will be the same on generally available systems. Furthermore, some measurements may have been estimated through extrapolation. Actual results may vary. Users of this document should verify the applicable data for their specific environment.

Information concerning non-IBM products was obtained from the suppliers of those products, their published announcements or other publicly available sources. IBM has not tested those products and cannot confirm the accuracy of performance, compatibility or any other claims related to non-IBM products. Questions on the capabilities of non-IBM products should be addressed to the suppliers of those products.

All statements regarding IBM's future direction or intent are subject to change or withdrawal without notice, and represent goals and objectives only.

This information contains examples of data and reports used in daily business operations. To illustrate them as completely as possible, the examples include the names of individuals, companies, brands, and products. All of these names are fictitious and any similarity to the names and addresses used by an actual business enterprise is entirely coincidental.

#### **COPYRIGHT LICENSE:**

This information contains sample application programs in source language, which illustrate programming techniques on various operating platforms. You may copy, modify, and distribute these sample programs in any form without payment to IBM, for the purposes of developing, using, marketing or distributing application programs conforming to the application programming interface for the operating platform for which the sample programs are written. These examples have not been thoroughly tested under all conditions. IBM, therefore, cannot guarantee or imply reliability, serviceability, or function of these programs.

Each copy or any portion of these sample programs or any derivative work, must include a copyright notice as follows:

- $^{\hbox{\scriptsize @}}$  (your company name) (year). Portions of this code are derived from IBM Corp. Sample Programs.
- © Copyright IBM Corp. \_enter the year or years\_. All rights reserved.

If you are viewing this information softcopy, the photographs and color illustrations may not appear.

#### **Trademarks and service marks**

IBM, the IBM logo, and ibm.com are trademarks or registered trademarks of International Business Machines Corporation in the United States, other countries, or both. If these and other IBM trademarked terms are marked on their first occurrence in this information with a trademark symbol (® or TM), these symbols indicate U.S. registered or common law trademarks owned by IBM at the time this information was published. Such trademarks may also be registered or common law trademarks in other countries. A current list of IBM trademarks is available on the Web at "Copyright and trademark information" at http://www.ibm.com/legal/copytrade.shtml.

Linux is a registered trademark of Linus Torvalds in the United States, other countries, or both.

Microsoft and Windows are trademarks of Microsoft Corporation in the United States, other countries, or both.

UNIX is a registered trademark of The Open Group in the United States and other countries.

Java and all Java-based trademarks and logos are trademarks of Sun Microsystems, Inc. in the United States, other countries, or both.

Other company, product, or service names may be trademarks or service marks of others.